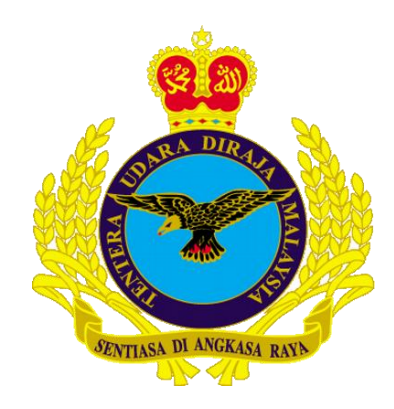

## MANUAL KONFIGURASI EMEL (airforce.mil.my) **LOG MASUK KALI PERTAMA**

**APRIL 2019** 

**DISEDIAKAN OLEH** 

**CAWANG APLIKASI MTU - KOMLEK** 

Hakcipta Terpelihara © 2019 MTU - KOMLEK

## **LOG MASUK KALI PERTAMA E-MEL** *@AIRFORCE.MIL.MY*

- 1. Masukkan pautan (*link*) pada *internet browser* <https://mail.airforce.mil.my/>
- 2. Kemudian klik Kekunci Enter.
- 3. Skrin berikut akan terpapar

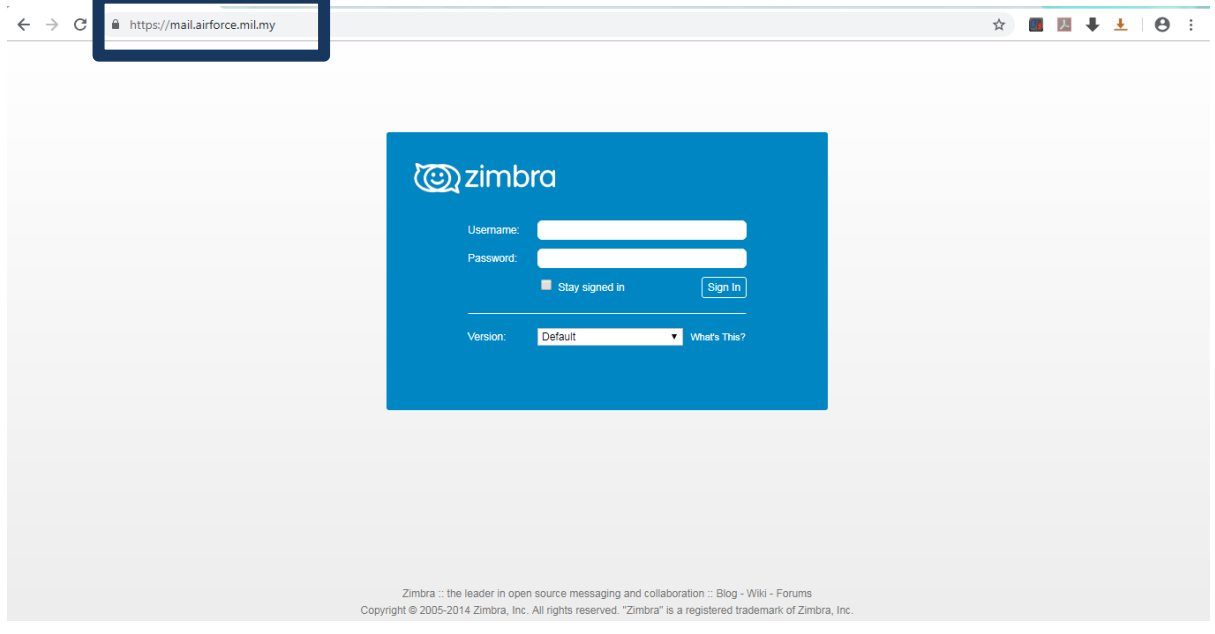

3. Masukkan *username* & katalaluan (*password)* yang diberikan oleh Pentadbir emel, Kemudian klik pada butang **Sign in**

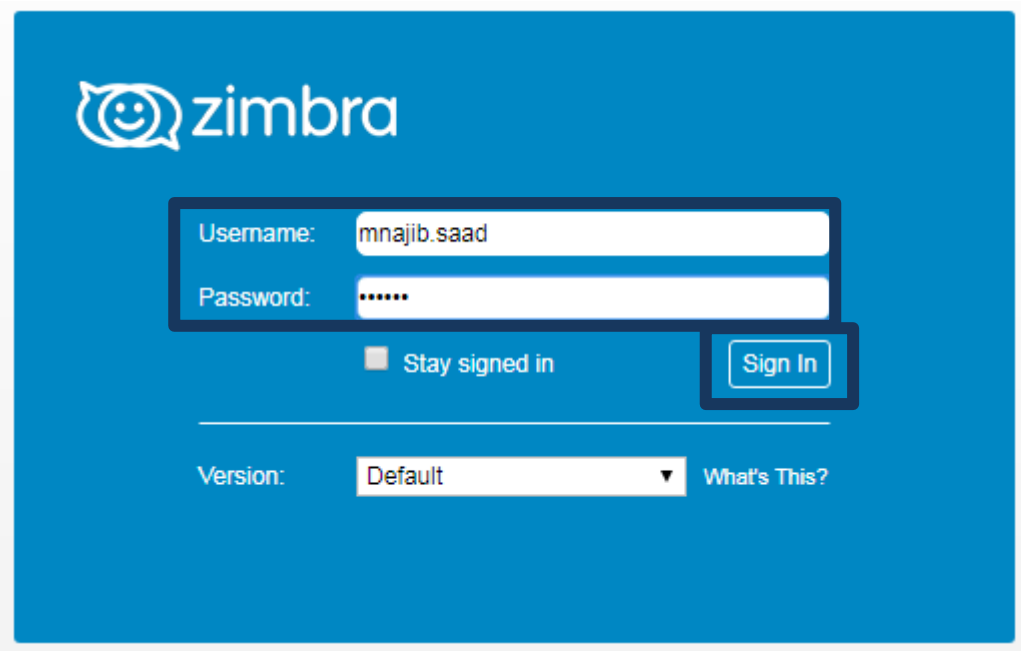

**Hakcipta Terpelihara © 2019 MTU – KOMLEK**

4. Skrin berikut akan terpapar

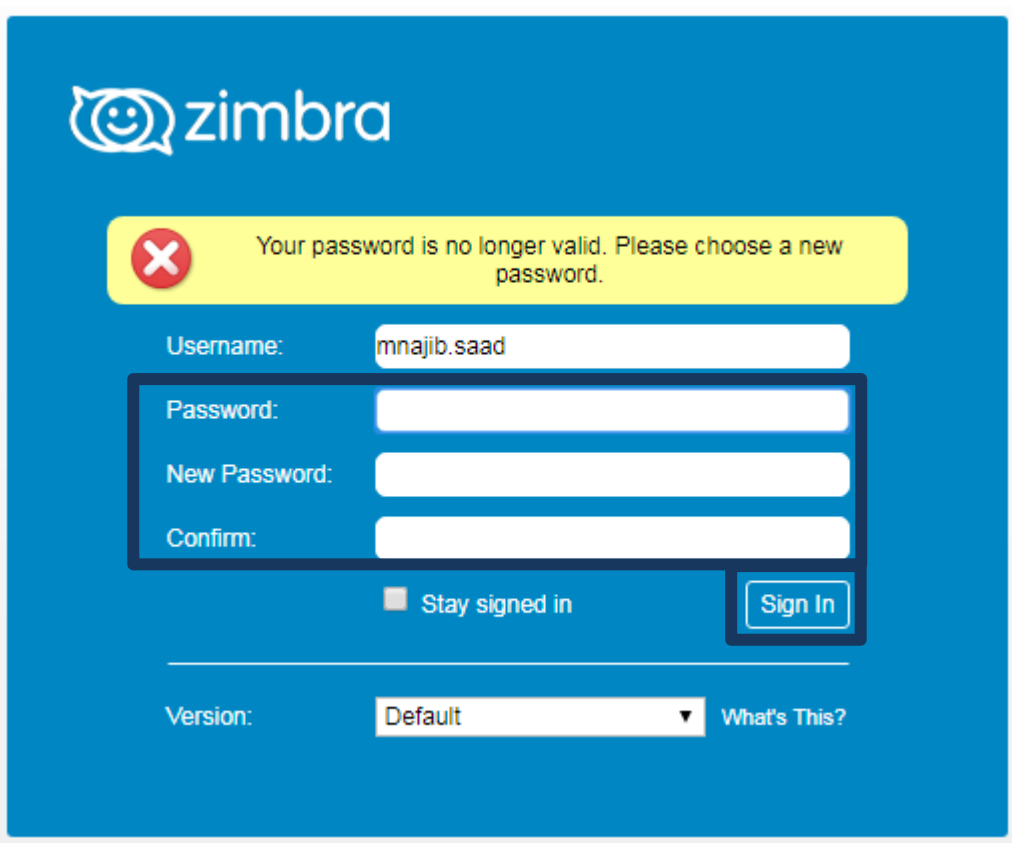

Untuk **Log masuk kali pertama** adalah WAJIB bagi pengguna untuk menukar katalaluan.

Mesej yang dipaparkan pada skrin bukan menandakan bahawa katalaluan yang diberi tidak boleh digunakan (*no longer valid),* tetapi ianya perlu diganti.

## **Pada ruangan:-**

**Password:** Masukkan Katalaluan yang diberi oleh Pentadbir emel **New Password:** Masukkan *Password* baru pilihan Tuan **Confirm:** Masukkan semula *Password* baru yang Tuan pilih

Kalau Tuan/Puan masih ingin mengekalkan katalaluan yang diberikan oleh Pihak Pentadbir, taip sahaja semula katalaluan tersebut pada ketiga-tiga ruang teks berikut:

- **1. Password:**
- **2. New Passord:**
- **3. Confirm:**
- 5. Sekali lagi, klik pada butang **Sign in**
- 6. Setelah selesai menukar katalaluan kepada katalaluan yang lebih selamat (*secure*), Tuan/Puan sudah boleh mula menggunakan emel TUDM Tuan/Puan.

**Hakcipta Terpelihara © 2019 MTU – KOMLEK**